# **Hyperion® Analyzer**

Release 5.0.3

# Installation Guide

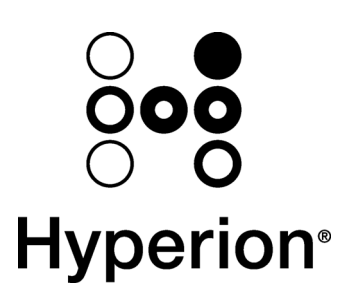

Hyperion Solutions Corporation H75D05-5030000 1995 – 2001 Hyperion Solutions Corporation. All rights reserved.

U.S. Patent Number: 5,359,724

Hyperion, Essbase, and Arbor are registered trademarks, and Hyperion Solutions and Hyperion Essbase are trademarks of Hyperion Solutions Corporation.

Microsoft is a registered trademark, and Windows is a trademark of Microsoft Corporation. IBM, DB2, Lotus, and 1-2-3 are registered trademarks of IBM Corporation. Red Hat is a registered trademark of Red Hat, Inc. All other brand and product names are trademarks or registered trademarks of their respective holders.

No portion of this manual may be reproduced or transmitted in any form or by any means, electronic or mechanical, including photocopying, recording, or information storage and retrieval systems, for any purpose, without the express written permission of Hyperion Solutions Corporation.

**Notice:** The information contained in this document is subject to change without notice. Hyperion Solutions Corporation shall not be liable for errors contained herein or consequential damages in connection with the furnishing, performance, or use of this material.

Hyperion Solutions Corporation 1344 Crossman Avenue Sunnyvale, CA 94089 United States of America

# **Contents**

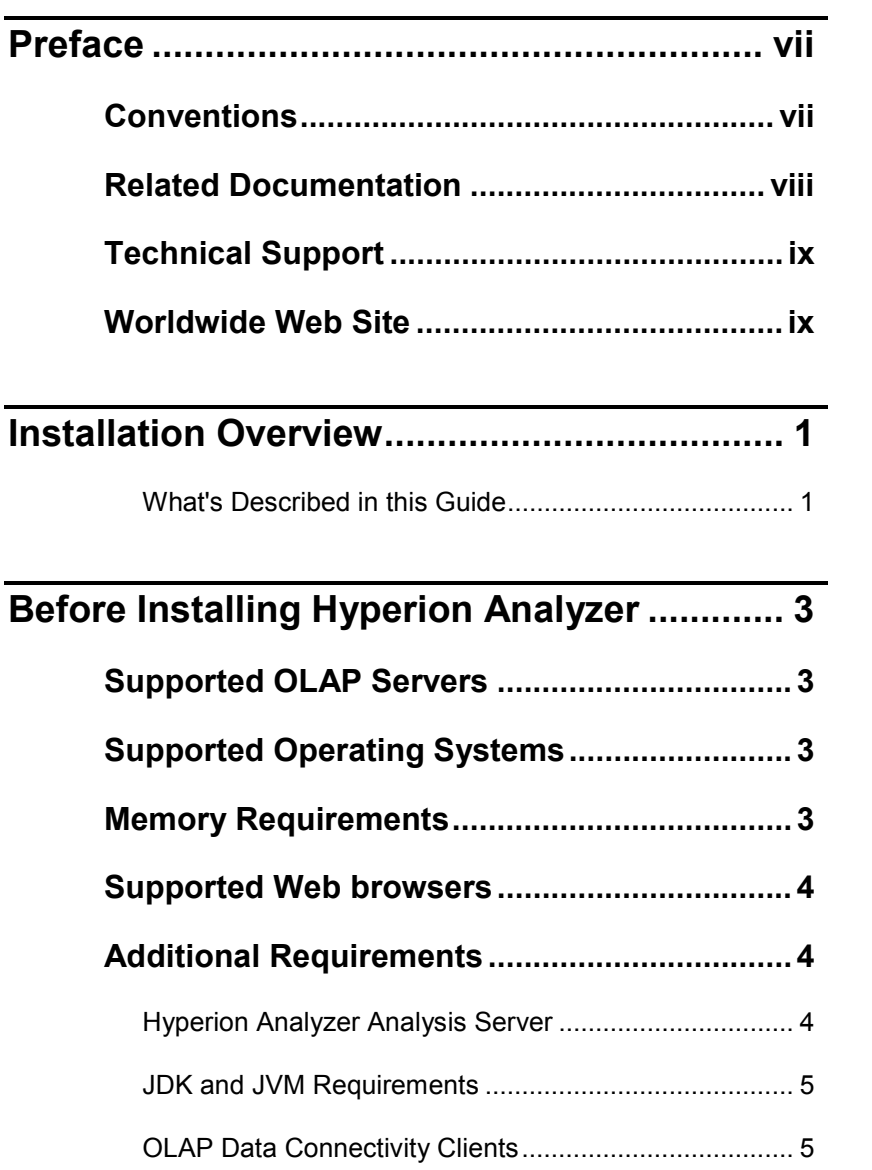

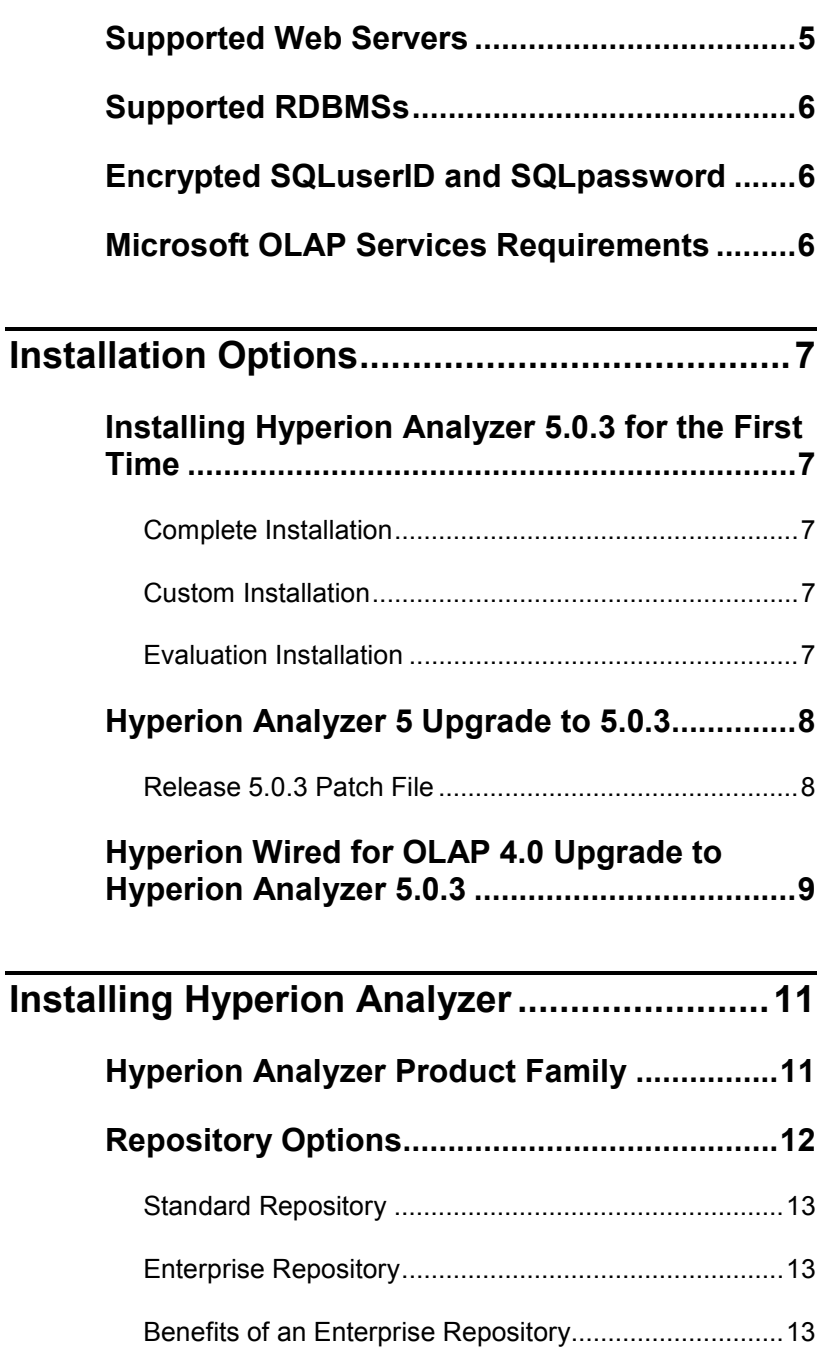

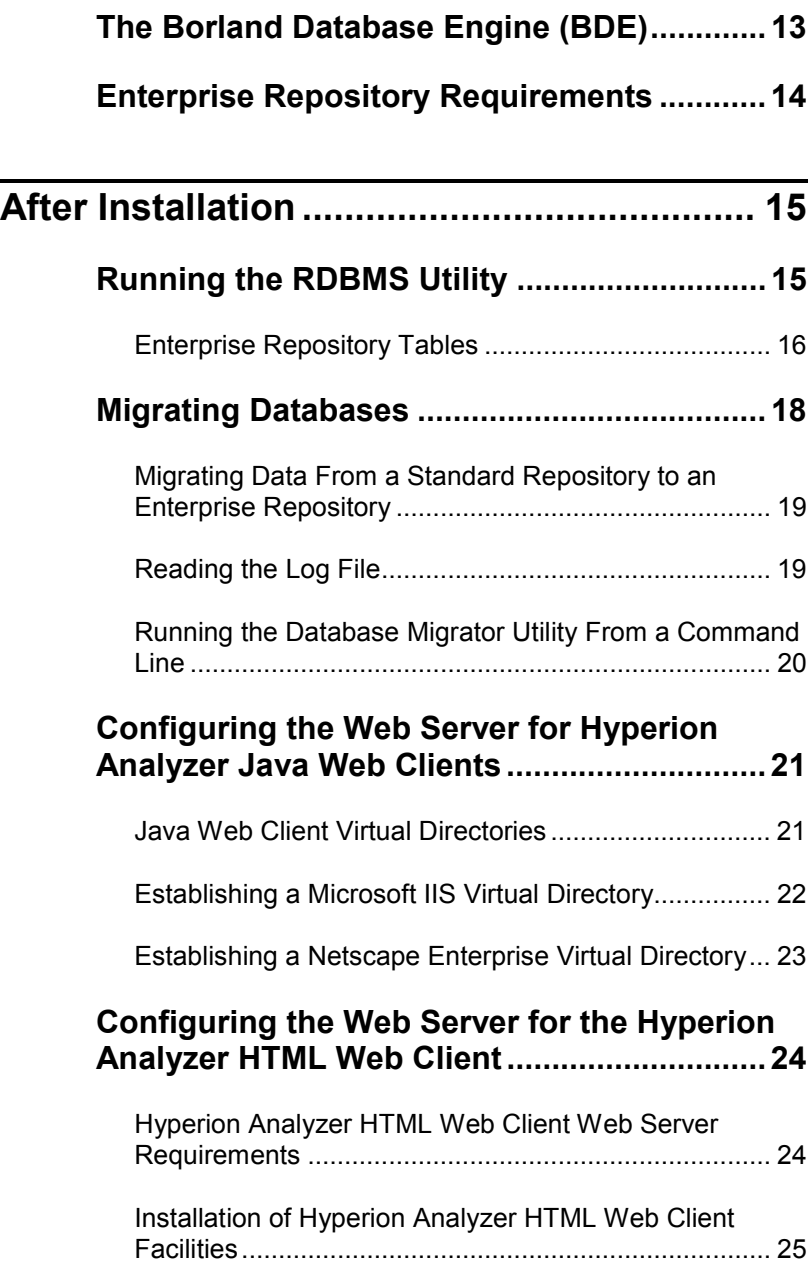

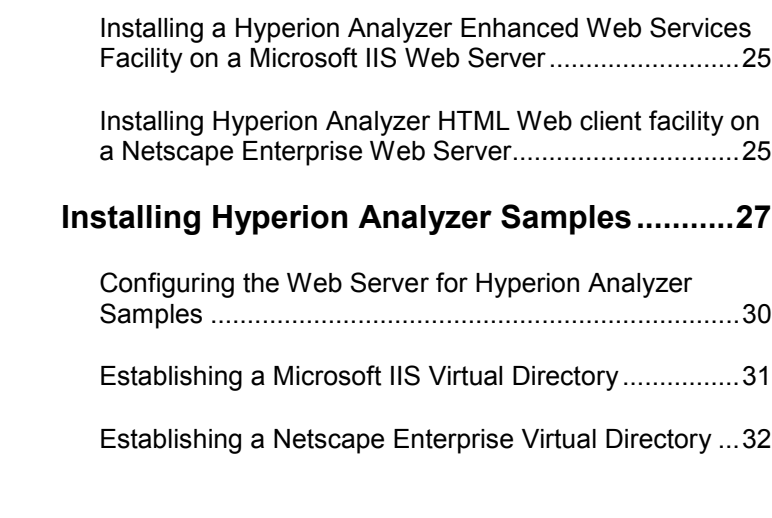

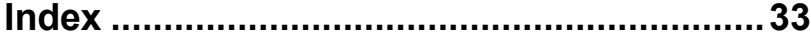

# <span id="page-6-0"></span>**Preface**

The *Hyperion Analyzer Installation Guide* explains product conventions, concepts, and procedures central to installing and migrating Hyperion Analyzer. While this guide is intended for system and application administrators responsible for installing, configuring and maintaining Hyperion Analyzer, this guide will also benefit advanced users.

## **Conventions**

The following conventions are used in this document:

*Table 1: Hyperion Document Conventions* 

| <i>Item</i>          | Meaning                                                                                              |
|----------------------|----------------------------------------------------------------------------------------------------|
|                      | Arrows indicate the beginning of a procedure with<br>sequential steps.                               |
| 1, 2, 3              | Numbers indicate sequential step procedures.                                                         |
|                      | Bulleted items indicate a list of related items.                                                     |
| <b>Boldface</b> text | Boldface text indicates an important application<br>component name.                                  |
| <i>Italic</i> text   | Italic text highlights terms of special emphasis.                                                    |
| Courier text         | Courier type face indicates that the user should<br>enter <b>Courier</b> text exactly as it appears. |
| Properties   Caption | The Vertical bar indicates a menu   sub-menu item.                                                   |

#### **Related Documentation**

The Hyperion Analyzer documentation set includes:

- The *Hyperion Analyzer Enterprise Guide* (this guide), which describes installation, deployment and product features essential to administrators. A profile of Hyperion Analyzer Administration Tools and the Hyperion Analyzer Analysis Server are included, as well as tips for configuring Hyperion Analyzer.
- The *Hyperion Analyzer Getting Started*, which describes installation, tours the sample view group, and leads users through the creation of their first view using Hyperion Analyzer.
- Hyperion Analyzer Administration Tools Online Help, which explains the management of users, user groups, and database connections, as well as provides online help for Hyperion Analyzer Analysis Server administration. Help for the Repository Migration utility and Virtual Cube utility is also included.
- Hyperion Analyzer Design Tools Online Help, which contains information about creating and editing Forms, Pins, and Pinboards used to display composite views in Hyperion Analyzer.
- Hyperion Analyzer Windows Client Online Help, which provides detailed information about navigation, report creation, and advanced Windows-based client topics.
- Hyperion Analyzer Java Web Client Online Help, which provides detailed information about navigation, report creation, and advanced Java Web client topics.
- Hyperion Analyzer HTML Web Client Online Help, which describes navigation, report creation and the feature set available to Hyperion Analyzer HTML Web client users.
- Hyperion Analyzer API Toolkit Developer's Guide, which provides detailed information for developers including Hyperion Analyzer Web technology in custom HTML pages.
- Hyperion Analyzer Excel Add-in Online Help, which provides information needed to store Excel data in the central repository.
- Hyperion Analyzer Release Notes, which contains a comprehensive list of new features, fixes, and late-breaking product developments.

Order additional copies of printed documentation through your local Hyperion Sales office.

### <span id="page-8-0"></span>**Technical Support**

Hyperion Solutions provides telephone and Web-based support to resolve product issues quickly and accurately. Technical support is available to clients with a current maintenance agreement, or clients evaluating the product. Web-based support can be accessed via the application **Help** menu or the Hyperion Web site.

- $\triangleright$  To access online Support:
	- 1. Select **Hyperion Analyzer on the Web** from the application **Help** menu.
	- 2. Select **Online Support** from the sub-menu.

### **Worldwide Web Site**

Find up-to-date information on Hyperion service and support programs at our Web site:

www.hyperion.com

The Hyperion Web site offers an array of service and support information, including product news and updates, frequently asked questions and product download instructions.

x

# <span id="page-10-0"></span>**Installation Overview**

Different installation options exist for users upgrading from a previous Hyperion Analyzer release, or installing Hyperion Analyzer for the first time. There are three basic installation scenarios:

- A Hyperion Analyzer user installing 5.0.3 for the first time
- Hyperion Analyzer 5, 5.0.1, or 5.0.2 user upgrading to 5.0.3
- Hyperion Wired for OLAP 4.0 user upgrading to release 5.0.3

**Users installing Hyperion Analyzer 5.0.3 for the first time** use the Installshield Wizard to choose between Complete, Custom, and Evaluation installation routines.

**Hyperion Analyzer 5, 5.0.1, or 5.0.2 users upgrading to 5.0.3** must stop their Hyperion Analyzer Analysis Server service and install using the release 5.0.3 patch.

**Hyperion Wired for OLAP 4.0 users upgrading to release 5.0.3** must migrate their existing repository to a new table structure and accommodate operation of the Hyperion Analyzer Analysis Server as a Microsoft Windows NT 4, or Microsoft Windows 2000, Service.

#### **What's Described in this Guide**

This installation guide discusses the principal tasks associated with installing and configuring Hyperion Analyzer.

**Before Installing Hyperion Analyzer** describes the system and installation requirements necessary to successfully install Hyperion Analyzer.

**Installation Options** describes the options available relative to the installation scenarios described above.

**Installing Hyperion Analyzer** explains Hyperion Analyzer installation options, and how to execute them.

#### 2 Installation Overview

**After Installation** discusses configuration and deployment options including:

- **Running the Hyperion Analyzer RDBMS Utility** leads you through database migration procedures.
- **Migrating Databases** leads you through database migration procedures.
- **Configuring the Web Server for Hyperion Analyzer Java Web Clients** outlines methods for configuring Web server virtual directories.
- **Configuring the Web Server for Hyperion Analyzer HTML Web Clients** describes the configuration of the Hyperion Analyzer HTML Web client, and installation of HTML Web client facilities.
- **Installing Hyperion Analyzer Samples** leads you through database migration procedures.

Additional installation, configuration and deployment information is available in the *Hyperion Analyzer Enterprise Guide*.

# <span id="page-12-0"></span>**Before Installing Hyperion Analyzer**

Your system must satisfy the following application-specific system requirements for Hyperion Analyzer.

### **Supported OLAP Servers**

- Hyperion Essbase 5, or later
- Microsoft SQL Server 7.0 OLAP Services, or later
- IBM DB2 OLAP Server 6, or later

### **Supported Operating Systems**

- Microsoft Windows 95
- Microsoft Windows 98
- Microsoft Windows NT 4.0
- Microsoft Windows 2000

### **Memory Requirements**

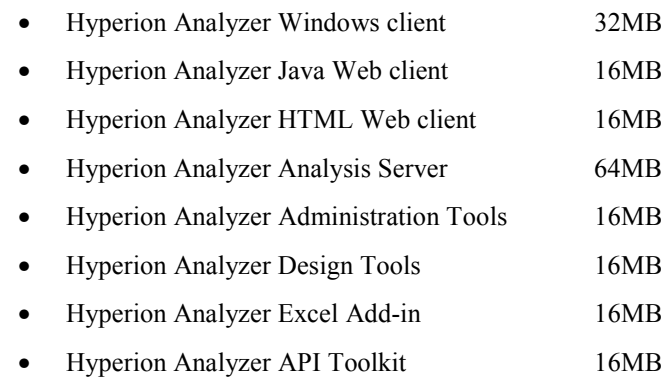

#### <span id="page-13-0"></span>**Supported Web browsers**

Use one of the following Web browsers to download the installation program from the Hyperion Web site (unless you are installing from a CD-ROM).

- Microsoft Internet Explorer 4 or later
- Netscape Navigator 4.5 or later
- Sun Microsystem's Java Plug-in 1.2, or later

#### **Additional Requirements**

Each installation site requires one license of the Hyperion Analyzer Windows client. Administrators define user IDs, user groups and database connections using Hyperion Analyzer Administration Tools (included in the Windows client).

Administrators must install Relational Database Management System (RDBMS) client connectivity software with the Hyperion Analyzer Windows client or Hyperion Analyzer Analysis Server.

#### **Hyperion Analyzer Analysis Server**

The Hyperion Analyzer Analysis Server is automatically installed as a service and started (after rebooting). Administrators must install either: Microsoft Windows NT Server 4, Microsoft Windows NT Workstation 4 or later, or Microsoft Windows 2000 as the operating system.

**Important!** Stop the Hyperion Analyzer Analysis Server, implement configuration changes, and then restart the service.

Typically, administrators install the Hyperion Analyzer Windows client on the same machine as the Hyperion Analyzer Analysis Server.

Web client users require connectivity to the Hyperion Analyzer Analysis Server.

#### <span id="page-14-0"></span>**JDK and JVM Requirements**

- The Hyperion Analyzer Java Web client and the Hyperion Analyzer Excel Add-in require a Java-capable Web browser or computing platform fully supporting the Java Development Kit (JDK) Version 1.1 or later. Examples include Microsoft Internet Explorer 4 or later, and Netscape Communicator/Navigator 4.5 or later.
- The Hyperion Analyzer Java Web client requires no disk space, unless you are installing it in the Web browser (for faster startups). In this case, 3MB hard disk space is required to store the applet and other files. The applet is approximately 1MB in size.
- Internet Explorer users who upgrade to the latest Web browser and Java Virtual Machine (JVM) will enjoy improved performance. To check your JVM version, type **jview** at the command prompt, and press Enter. The JVM version displays at the top of the Command Prompt window. Versions 5.00.3186 and later offer the best performance.

#### **OLAP Data Connectivity Clients**

Hyperion Analyzer Analysis Server and the Hyperion Analyzer Windows client require the appropriate database client connectivity software to access database servers. If you can access the database server using other software programs, you have this software. If not, you will need to install the client connectivity software (if Hyperion Analyzer installation software does not offer to install it for you).

#### **Supported Web Servers**

A Web server is required to present the Web page from which Web clients are launched, deliver files containing Java components, and transport images generated at runtime. Upon launching, Java Web clients normally negotiate a direct TCP/IP connection to the Hyperion Analyzer Analysis Server (although they can be configured to use HTTP). HTML-based Web clients always use a HTTP connection.

- Microsoft Internet Information Services 4.0, or later
- Netscape Enterprise Server 3.5, or later

### <span id="page-15-0"></span>**Supported RDBMSs**

Hyperion Analyzer clients and analysis servers require installed and configured Relational Database Management System client software in order to communicate with RDBMS servers. The Enterprise Repository supports the following RDBMSs:

- IBM DB2 Universal Database 5.2, 6.1, 7.1
- Microsoft SQL Server 6.5, 7.0
- Oracle 7.3.4, 8.0.5, 8i

### **Encrypted SQLuserID and SQLpassword**

Enterprise Repository users are now required to change the SQLuserID and SQLpassword via the Administration module. Since the SQLuserID and SQLpassword are encrypted before being stored in the registry, it is no longer possible to manually edit these registry keys.

### **Microsoft OLAP Services Requirements**

You must install Microsoft Internet Explorer 4.01 with Internet Explorer SP1 prior to installing Hyperion Analyzer for use with Microsoft SQL Server OLAP Services. The Microsoft XML Parsing DLL, MSXML.DLL, must be version 5.0, or later.

Windows 2000 and/or Microsoft Internet Explorer 5.0 users have installed the correct MSXML.DLL already. The Hyperion Analyzer InstallSheild wizard will upgrade your local MSXML.DLL file, as long as Microsoft Internet Explorer 4.01 with Internet Explorer SP1 is already installed. To check your MSXML.DLL version consult the right-click properties menu for the MSXML.DLL file located in your local System directory.

# <span id="page-16-0"></span>**Installation Options**

Different installation options exist for users upgrading from a previous Hyperion Analyzer release, or installing Hyperion Analyzer for the first time. Review the correct installation scenario for your situation:

- A Hyperion Analyzer user installing 5.0.3 for the first time
- Hyperion Analyzer 5, 5.0.1 or 5.0.2 user upgrading to 5.0.3
- Hyperion Wired for OLAP 4.0 user upgrading to release 5.0.3

### **Installing Hyperion Analyzer 5.0.3 for the First Time**

Hyperion Analyzer is easy to install. The installation program examines your hard disk, determines the programs you already have, and offers you corresponding installation options. You can choose between Complete and Custom installation routines, and uninstall components you no longer want.

#### **Complete Installation**

If you choose Complete Installation, the InstallShield wizard installs the Hyperion Analyzer products for which you are licensed in C:\Program Files\Hyperion Analyzer\.

#### **Custom Installation**

Use the Custom Installation to install and locate specific Hyperion Analyzer products.

#### **Evaluation Installation**

At the end of the thirty-day evaluation period, you can no longer use Hyperion Analyzer. You can monitor the evaluation period expiration date by selecting Help | About Hyperion Analyzer. Evaluators who license Hyperion Analyzer can either run a registration application or reinstall Hyperion Analyzer using an unlock code.

### <span id="page-17-0"></span>**Hyperion Analyzer 5 Upgrade to 5.0.3**

Users upgrading from Hyperion Analyzer 5, 5.0.1, or 5.0.2 have the option of installing a release 5.0.3 Patch File, or completely uninstalling release 5 and reinstalling release 5.0.3 (using the instructions provided to users installing 5.0.3 for the first time). There are four very important caveats to consider when using either of these installation options:

- **Important!** Backup your existing repository before attempting either installation option.
- **Important!** Stop the Hyperion Analyzer Analysis Server Windows NT 4 service, before attempting either installation option. Failure to stop the service will disable the Hyperion Analyzer Analysis Server.
- **Important!** Do not attempt to install Hyperion Analyzer release 5.0.3 over existing release 5 installations using the Installshield Modify or Repair option. Failure to observe this caveat will disable the Hyperion Analyzer Analysis Server service.
- **Important!** If you elect to completely uninstall Hyperion Analyzer 5 and reinstall Hyperion Analyzer 5.0.3, you will be prompted whether to uninstall the existing standard repository. Click No, to preserve the existing repository and reconnect on reinstallation. While less applicable to Enterprise Repository users, you should know that you can also reconnect to an Enterprise Repository upon reinstallation also.

#### **Release 5.0.3 Patch File**

The Release 5.0.3 patch file can be downloaded as an installation executable from the Hyperion Web site, www.hyperion.com. Navigate to the Support page and then to Hyperion Analyzer Patch Central. After downloading, the Setup application starts.

### <span id="page-18-0"></span>**Hyperion Wired for OLAP 4.0 Upgrade to Hyperion Analyzer 5.0.3**

There is only one method for Hyperion Wired for OLAP 4.0 users to upgrade to Hyperion Analyzer 5.0.3. Uninstallation is not required, provided that users copy the Windows System32 wfoini32.dll file to the Wired\Apps\ directory prior to installation of Hyperion Analyzer 5.0.3.

- **Important!** Copy the Windows System32 wfoini32.dll file to the Wired\Apps\ directory prior to installation of Hyperion Analyzer 5.0.3.
- **Important!** Backup your existing repository before attempting to install Hyperion Analyzer 5.0.3.

The Hyperion Analyzer 5.0.3 Analysis Server is automatically installed as a service and started (after rebooting). Administrators must install either: Microsoft Windows NT Server 4, Microsoft Windows NT Workstation 4 or later, or Microsoft Windows 2000 as the operating system.

During Hyperion Analyzer 5.0.3 installation, users must create a new repository. After installation use the Administration Tools Migration Utility to migrate the backed-up standard repository to the new table structure.

After verifying the success of the Hyperion Analyzer Release 5.0.3 installation and migration, users can then uninstall Wired for OLAP 4.0.

Users must also redefine Web server virtual directories for the Hyperion Analyzer Java Web Client, Hyperion Analyzer HTML Web Client, and Hyperion Analyzer Samples.

#### 10 Installation Options

# <span id="page-20-0"></span>**Installing Hyperion Analyzer**

Users can install Hyperion Analyzer in either of the following ways:

- Download an installation executable from the Hyperion Web site, www.hyperion.com. After downloading, the Setup application starts.
- Running Setup.exe from the CD-ROM.

### **Hyperion Analyzer Product Family**

Hyperion Analyzer is a product family consisting of six components, a server, a repository, and an API toolkit.

**The repository** centrally stores Hyperion Analyzer analyses, user settings and system data in relational database tables.

**[The Hyperion An](http://www.hyperion.com/)alyzer Analysis Server** is the analysis engine that powers Hyperion Analyzer Web clients. In addition, it communicates view definitions and system information between the repository, Web clients and the Hyperion Analyzer Excel Add-in.

There are three Hyperion Analyzer clients:

- **The Hyperion Analyzer HTML Web client** is a 100% pure HTML thin client used via a Web browser.
- **The Hyperion Analyzer Java Web client** is used via any java-capable Web browser, such as Microsoft Internet Explorer or Netscape Navigator. The Java Web client leverages a Java Virtual Machine (JVM) within a Web browser to offer more robust interactive functionality than the HTML thin client.
- **The Hyperion Analyzer Windows client** operates via the 32-bit Windows operating system and communicates directly with the repository and OLAP server.

#### 12 Installing Hyperion Analyzer

There are two Hyperion Analyzer toolset applications for Administrators:

- **Hyperion Analyzer Administration Tools** provide a graphic interface for managing user profiles, user groups, and database connections via a Microsoft Windows 32-bit operating system. It also provides access to migration, system compression and system configuration utilities.
- **Hyperion Analyzer Design Tools** provide a graphic interface for creating composite views called Forms, and two-dimensional graphic views called Pinboards via a Microsoft Windows 32-bit operating system.

**The Hyperion Analyzer Excel Add-in** allows Microsoft Excel users to centrally store, retrieve, and distribute Excel worksheets to the repository using a menu item added to the Excel menu bar.

**The Hyperion Analyzer API Toolkit** enables developers to leverage the power of Hyperion Analyzer in custom Web-based business analysis applications using open, mainstream development tools. Because the Hyperion Analyzer API Toolkit is based on open standards, developers are free to leverage their existing rapid application development skills using mainstream, Web-enabled programming languages such as JavaScript.

These components form a sophisticated, yet easy-to-use, interface that reveals growth potentials, identifies profit opportunities, corrects problems, eliminates guesswork, improves execution and accountability, and allows users to focus time and attention on their most important goals.

For a complete description of what's installed, see the *Hyperion Analyzer Enterprise Guide*.

### **Repository Options**

User Settings and system data are centrally stored and shared in relational database tables called the repository.

Users have a choice of two repository options during installation. Both repositories function identically.

#### <span id="page-22-0"></span>**Standard Repository**

Standard Repository tables are stored in Paradox format in the database subdirectory. The Standard Repository is bundled with Hyperion Analyzer.

#### **Enterprise Repository**

Enterprise Repository tables are stored in a leading relational database format of your choice:

- IBM DB2 Universal Database 5.2, 6.1, 7.1
- Microsoft SOL Server 6.5, 7.0
- Oracle 7.3.4, 8.0.5, 8i

#### **Benefits of an Enterprise Repository**

Enterprise Repositories promote true client-server architecture (in lieu of the database used in the Standard Repository). In addition they offer robust database security, automated backup functionality, and replication functionality inherent to the RDBMS.

#### **The Borland Database Engine (BDE)**

The Borland Database Engine (BDE) 5.1 enables applications to access repository tables via dynamic aliases (created for the user automatically during installation). The BDE reduces maintenance associated with hardcoded connections, and increases portability.

The term BDE and IDAPI (Independent Application Programming Interface) are used interchangeably.

Hyperion Analyzer will update an existing BDE to the latest version during installation. If no BDE is detected during installation, a BDE is installed in the \Program Files\Common Files\ sub-directory.

Complete information on the BDE is available in Hyperion Analyzer Administration Tools online help.

#### <span id="page-23-0"></span>**Enterprise Repository Requirements**

One license of the Hyperion Analyzer Windows client and a supported RDBMS database platform are required to install the Enterprise Repository.

Hyperion Analyzer clients and Hyperion Analyzer Analysis Servers require installed and configured RDBMS client software in order to communicate with RDBMS servers.

Due to the number of supported RDBMSs and the proprietary nature of the information, furnishing database installation and configuration procedures is beyond the scope of this guide. Users should locate RDBMS-specific documentation for these procedures, or consult the Hyperion Web site.

Users establishing an Enterprise Repository require a valid account on the RDBMS server with privileges to create and configure databases.

# <span id="page-24-0"></span>**After Installation**

### **Running the RDBMS Utility**

During installation, the InstallShield program creates and configures RDBMS database tables required for an Enterprise Repository when the Enterprise Repository option is selected. Administrators have the option of manually creating Enterprise Repository RDBMS tables. The RDBMS Table Create utility uses RDBMS-specific table scripts to create Enterprise Repository tables.

- $\triangleright$  To create Enterprise Repository tables using the RDBMS Table Create utility:
	- 1. Double-click the **RDBMSUtil.exe** filename located at \Program Files\Hyperion Analyzer\Applications\.

The Enterprise Repository Setup window displays.

- 2. Select the **Analyzer50RDBMS** alias from the Target Alias drop-down list box.
- 3. Click **Browse...**
- 4. Navigate to the \Program Files\Hyperion Analyzer\SQL Table Scripts**\** directory and select one of the supported RDBMS-specific folders.

A list of scripts appears in the right-hand Pick Directory window, when the correct directory has been selected.

5. Click **OK**.

The window displays with the loaded SQL Table Scripts.

- 6. Click **OK**.
- **Note:** The Table Owner field is optional, but useful if tables are to be owned or used in another schema. Table owner names display in drop-down statements and updates. If .SQL or .IDX files specify an owner, the edit box owners are disregarded for drop statements. You need the owner name for record inserts.

#### <span id="page-25-0"></span>16 After Installation

- 7. Select both of the following RDBMS options from the RDBMS Options set:
	- **Attempt to Drop Object First** The utility will attempt to delete the table or index before running the script. Attempting to create a table that exists will generate an SQL error. Un-checking this item prevents this operation.
	- **Insert Default Rows** Hyperion Analyzer requires a system user, system user password, and requires default user settings. Unchecking this item prevents the operation, but is useful when the Administrator is creating a table subset.
- 8. Click **OK**.

The RDBMS Create Utility updates the corresponding database tables. Please wait for processing to complete.

#### **Enterprise Repository Tables**

Hyperion Analyzer stores system user and application data in relational database tables.

| Table           | Function                                                              | Size                                                                                                    |
|-----------------|-----------------------------------------------------------------------|----------------------------------------------------------------------------------------------------|
| <b>BLOBTAB</b>  | Stores Form, Pinboard<br>and Pin information.                         | Depending on the<br>number and size of<br>bitmaps used in<br>composite Forms the<br>Blobtab table can be<br>very large.<br>Compression is used to<br>minimize object size. |
| DBDEF           | Stores database<br>definitions (connection)<br>name and information). | One record for each<br>connection.                                                                                                    |
| <b>DBFORMAT</b> | Stores formatting<br>metadata.                                        | One record for each<br>Measures dimension<br>member for each<br>connection.                                                                                                |

*Table: Enterprise Repository Tables* 

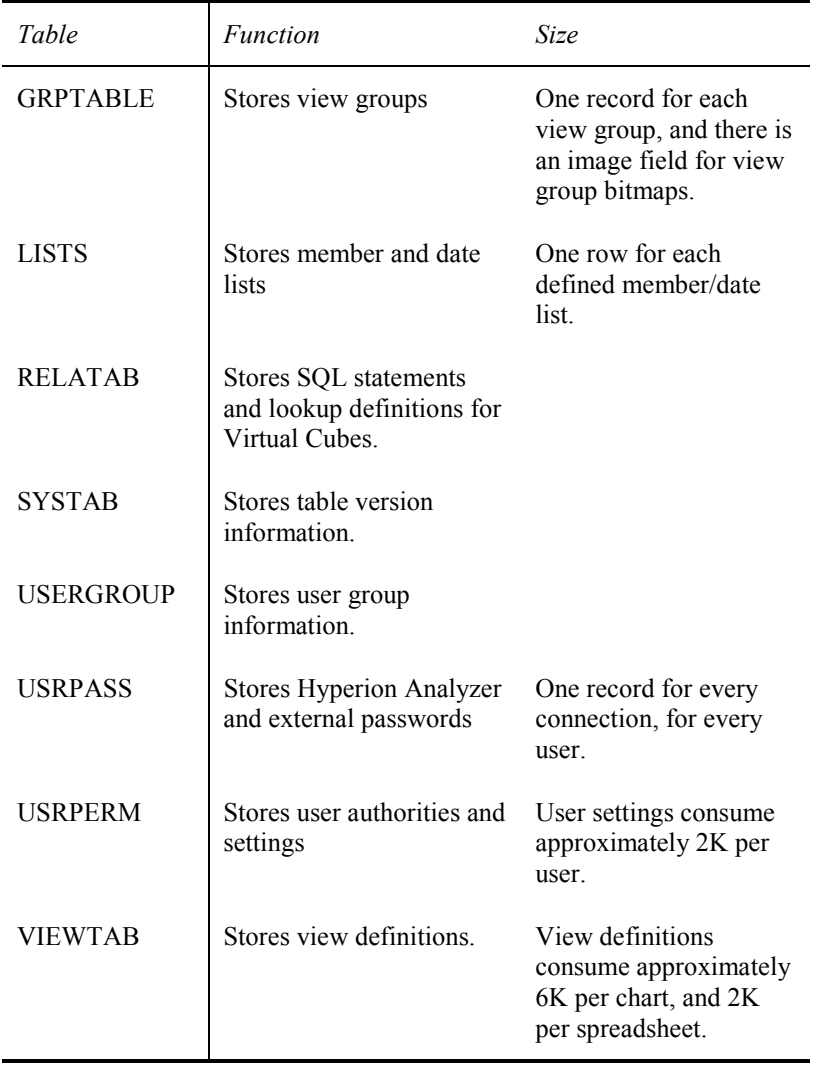

### <span id="page-27-0"></span>**Migrating Databases**

You must migrate views, view groups and system information to the current Hyperion Analyzer release. There are two database migration methods:

• Run the migration utility

The Hyperion Analyzer Administration Tools toolbar Repository drop-down menu features a Hyperion Analyzer Enterprise Database Migrator menu item.

• Run the migration utility from a command line.

The database migration utility identifies a Source Alias/Directory and Destination Alias/Directory created by the Borland Database Engine (BDE)

- $\triangleright$  To run the Hyperion Analyzer Administration Tools Database Migration Utility:
	- 1. Start Hyperion Analyzer Administration Tools.
	- 2. Click the Repository icon.
	- 3. Select Hyperion Analyzer Enterprise Database Migrator from the dropdown menu.

The Migration dialog box displays.

- 4. Select (or browse to) the Source Alias/Directory for the previous release of Hyperion Analyzer.
- 5. Select (or browse to) the Destination Alias/Directory.

**Note:** The Source and Destination alias name varies by Repository.

 *Table: Source and Destination Alias for Database Migration Utility* 

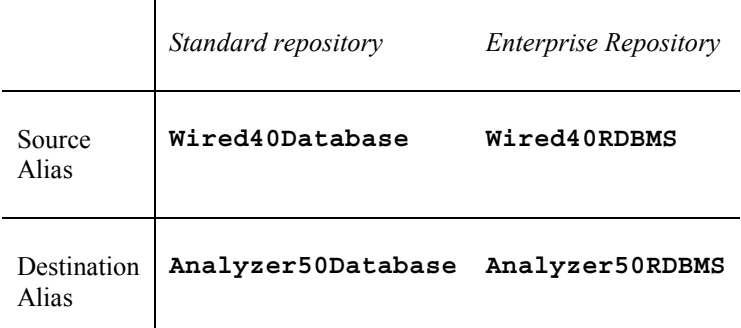

6. Click OK.

#### <span id="page-28-0"></span>**Migrating Data From a Standard Repository to an Enterprise Repository**

You can convert data from Standard Repository format to an RDBMS specific format using the Hyperion Analyzer Administration Tools Migration utility.

- $\triangleright$  To migrate data from a Standard repository to an Enterprise Repository:
	- 1. Do one of the following:
		- Copy the Hyperion Analyzer\Database directory to another location.
		- Uninstall Hyperion Analyzer.
		- Install Hyperion Analyzer, selecting the Enterprise Repository option.
	- 2. Start Hyperion Analyzer Administration Tools.
	- 3. Click the Repository icon.
	- 4. Select Hyperion Analyzer Enterprise Database Migrator from the dropdown menu.

The Migration dialog box displays.

- 5. Select the Copy Only option (and the correct format) from the Options menu.
- 6. Select (or browse to) the legacy Standard Repository directory created in Step 1.
- 7. Select (or browse to) the Enterprise Repository Destination Alias/Directory, **Analyzer50RDBMS**.
- 8. Click OK.

#### **Reading the Log File**

A log file is generated by the migration utility. Key violation errors in the log indicate that identical entries existed in the Destination Alias/Directory prior to migration. As this routinely occurs for users owning more than one view group, you can safely ignore key violation errors of this sort.

#### <span id="page-29-0"></span>**Running the Database Migrator Utility From a Command Line**

 $\triangleright$  To run the Database Migrator utility from a command line, execute admin.exe with the – migrate command.

#### **For Example**: **C:\Program Files\Hyperion Analyzer\admin - migrate**

You can add optional parameters to the command line to allow the utility to run unattended. Parameters include:

| Parameter        | Description                                                                                                    |
|------------------|----------------------------------------------------------------------------------------------------|
| -SILENT          | Do not display windows or messages.                                                                                                    |
| -CLEARDEST       | Clear destination tables before migration (All<br>destination table set data is deleted).                                                                                                  |
| $-LOG$ =filename | Use the filename as the name of the log file. Syntax:<br>No spaces between the hyphen and the last filename<br>character. Pathnames with spaces must be contained<br>in double quotes ("). |
| -SOURCE=alias    | Use the alias as the Source alias/directory. Syntax: No<br>spaces between the hyphen and the last filename<br>character. Pathnames with spaces must be contained<br>in double quotes (").  |
| -DEST=alias      | Use the alias as destination alias/directory. Syntax:<br>No spaces between the hyphen and the last filename<br>character. Pathnames with spaces must be contained<br>in double quotes ("). |

*Table: Database Migration Utility Command Line Parameters* 

### <span id="page-30-0"></span>**Configuring the Web Server for Hyperion Analyzer Java Web Clients**

The Java-based Hyperion Analyzer Java Web client and Hyperion Analyzer HTML Web client are referred to as Web clients. They are installed with the Hyperion Analyzer Analysis Server. The Hyperion Analyzer Java Web client is a Java application running in a Java Run-time Environment (JRE) inside a Web browser.

A commercial Web server is required for Web client access to the Hyperion Analyzer Analysis Server. We recommend Microsoft IIS, or Netscape Enterprise.

Hyperion Analyzer uses Web server software to:

- Present the Web page from which Web clients are launched.
- Deliver files containing Java components.
- Transport images generated at runtime.

Upon startup, the Web client negotiates a connection to the Hyperion Analyzer Analysis Server.

Hyperion Analyzer Web clients, the Web server, the Hyperion Analyzer Analysis Server, the Standard Repository, and the database can be located on multiple or single machines, as long as network connectivity is assured.

#### **Important!** For best performance without an RDBMS repository, locate the Hyperion Analyzer Analysis Server and the Standard Repository on the same machine.

#### **Java Web Client Virtual Directories**

Administrators must create a *virtual directory* pointing to the \Hyperion Analyzer\Web Clients\ directory on the Web server. This virtual directory is used to direct Web browsers to the \Hyperion Analyzer\Web Clients\index.html launch page. This HTML page contains hyperlinks launching the Hyperion Analyzer Java Web client, the Hyperion Analyzer HTML Web client and the Hyperion Analyzer Analysis Server console.

Administrators must ensure that users have read and execute privileges to the virtual directory (alias).

#### <span id="page-31-0"></span>22 After Installation

**Important!** The Microsoft IIS "Anonymous User" for the virtual directory must be a valid Windows NT user with read, write and execute privileges.

> We do not recommend copying the \Hyperion Analyzer\Web Clients\ directory directly to the Web server. The \Hyperion Analyzer\Web Clients\ directory located with the Hyperion Analyzer Analysis Server is automatically updated when upgrades are applied to the Hyperion Analyzer Analysis Server.

Hyperion Analyzer HTML Web client users require read/write permission to the \Hyperion Analyzer\Web Clients\Temp subdirectory when using the Windows 2000 operating system, or chart images do not display.

#### **Establishing a Microsoft IIS Virtual Directory**

- $\triangleright$  To establish a Microsoft IIS virtual directory:
	- 1. Run the Microsoft IIS Internet Service Manager.
	- 2. Click the plus sign  $(+)$  to expand the Web server name node.
	- 3. Select WWW.
	- 4. Select Service Properties from the Properties menu.

The Service Properties dialog box displays.

- 5. Click the Service tab.
- 6. Ensure that the Anonymous User is a valid Windows NT user, and has read, write and/or change privileges.
- 7. Click the Directories tab.
- 8. Click Add, to add a new virtual directory.
- 9. Ensure the Virtual directory radio button is selected.
- 10. Enter an alias name for the virtual directory (We recommend Hyperion Analyzer).
- 11. Enter the location of the \Hyperion Analyzer\Web Clients directory (created during installation of the Hyperion Analyzer Analysis Server) in the Directory field.
- 12. Ensure the Read and Execute access radio button is selected.

- 13. Click Apply.
- 14. Click OK.

After the Hyperion Analyzer Analysis Server is running, provide the URL to Hyperion Analyzer Web client users:

**http://<Web\_server\_name>/<Alias\_name>/index.html** Where <Web server name> is the name of the Microsoft IIS Web server, <Alias\_name> is the name of the virtual directory, and index.html (the actual file name) is the name of the index file in the \Hyperion Analyzer\Web Clients\ directory.

#### **Establishing a Netscape Enterprise Virtual Directory**

- $\triangleright$  To establish a Netscape Enterprise virtual directory:
	- 1. Start Netscape Administration.
	- 2. Log in using a valid user ID and password.
	- 3. Select the Web server from the list.

A new page displays.

- 4. Click Content Mgmt. or Content Management.
- 5. Click Additional Document Directories, in the left panel.
- 6. Enter the name for the virtual directory in the URL Prefix field, to the right.
- 7. Enter the location of the \Hyperion Analyzer\Web Clients directory (created during installation of the Hyperion Analyzer Analysis Server) in the Map to Directory field.
- 8. Click Apply.
- 9. Click Save.
- 10. Click OK.

After the Hyperion Analyzer Analysis Server is running, provide the URL to Hyperion Analyzer Web client users:

#### **http://<Web\_server\_name>/<Alias\_name>/index.html**

Where <Web server name> is the name of the Netscape Enterprise Web Server, <Alias\_name> is the name of the virtual directory, and index.html (the actual file name) is the name of the index file in the \Hyperion Analyzer\Web Clients\ directory.

### <span id="page-33-0"></span>**Configuring the Web Server for the Hyperion Analyzer HTML Web Client**

The new 100% HTML thin client allows users to analyze and edit OLAP data anywhere they can access the Web. The Hyperion Analyzer HTML Web Client's simplified interface enables users to quickly access and navigate reports, pivot dimensions, drill down for more detail and jump seamlessly between reports.

Hyperion Analyzer HTML Web clients require installation of a platformspecific facility on the Web Server.

| <b>Hyperion Analyzer</b><br>HTML Web Client<br>Facilities   | Web Server          | Filename    |
|-------------------------------------------------------------|---------------------|-------------|
| <b>Hyperion Analyzer</b><br>HTML Web Client<br><b>ISAPI</b> | Microsoft IIS       | hvisapi.dll |
| <b>Hyperion Analyzer</b><br>HTML Web Client<br><b>NSAPI</b> | Netscape Enterprise | hynsapi.dll |

*Table: Hyperion Analyzer HTML Web Client Platform-specific Facilities* 

#### **Hyperion Analyzer HTML Web Client Web Server Requirements**

All Hyperion Analyzer HTML Web Clients require 32-bit Windows operating systems.

*Table: Hyperion Analyzer HTML Web Client Web Server System Requirements* 

| Hyperion Analyzer HTML<br>Web Client Facility | Requirements            |  |
|-----------------------------------------------|-------------------------|--|
| Hyperion Analyzer ISAPI                       | Microsoft IIS 4.0       |  |
| <b>Hyperion Analyzer NSAPI</b>                | Netscape Enterprise 3.5 |  |

#### <span id="page-34-0"></span>**Installation of Hyperion Analyzer HTML Web Client Facilities**

Hyperion Analyzer HTML Web client facility installation varies according to Web server and version. In general, administrators must:

- Identify the facility to the Web server.
- Modify the HTML source code launching Hyperion Analyzer Web clients.

#### **Installing a Hyperion Analyzer Enhanced Web Services Facility on a Microsoft IIS Web Server**

- To install a Hyperion Analyzer HTML Web client facility on a Microsoft IIS Web Server:
	- 1. Complete installation of the Hyperion Analyzer Analysis Server and Web clients.
	- 2. Use the Microsoft IIS Internet Service Manager to define a Web server virtual directory alias for the \Hyperion Analyzer\Web Clients\ directory.
	- 3. Use the Microsoft IIS Internet Service Manager to enable Execute Permissions properties for the \Hyperion Analyzer\Web Clients\shared subdirectory. When done, you can close the Internet Service Manager.
	- **Note:** Hyperion Analyzer HTML Web client users require read/write permission to the \Hyperion Analyzer\Web Clients\Temp subdirectory when using the Windows 2000 operating system, or chart images do not display.

If you are using NTFS and Microsoft Windows 2000, set the IUSR\_*SERVERNAME* to read/write permission. This is the built-in account for anonymous access to Internet Information Services.

#### **Installing Hyperion Analyzer HTML Web client facility on a Netscape Enterprise Web Server**

**Important!** Make a backup copy of the obj.conf file before attempting to edit it!

#### 26 After Installation

- $\triangleright$  To install hvnsapi.dll on a Netscape Enterprise Web server:
	- 1. Stop the NES service.
	- 2. Complete installation of the Hyperion Analyzer Analysis Server and Web clients.
	- 3. Locate the NES configuration directory:

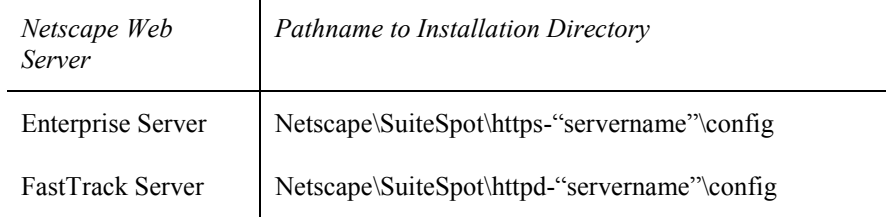

- 4. Back up the obj.conf file in the Web server installation directory.
- 5. Add the following code to the Init section:

```
Init fn="load-modules" funcs="hvInit,hvProcess"
shlib="%Path%"
```

```
Init fn="hvInit" errorString="Cannot load the
Hyperion Analyzer HTML Web client."
```
Where %Path% is the pathname to the hynsapi.dll. Replace the backslash (\) characters in the pathname with slash (/).

6. Add the following code to the default object:

```
NameTrans fn="pfx2dir" from
"%URL%/htmlClient/hvnsapi.dll"
dir="%DIR%/htmlClient/hvnsapi.dll"
```
**NameTrans fn="pfx2dir" from "%URL%" dir="%DIR%"** Where %URL% is the virtual directory URL, and %DIR% is the Hyperion Analyzer\Web Clients\ directory.

```
<Object ppath= "%DIR%/htmlClient/hvnsapi.dll"
name= "Hyperion Analyzer">
Service fn= "hvProcess" method= "(GET|POST)"
```
**</Object>**

7. Save the default object file, and restart the Web server.

If the server doesn't start, check the obj.conf entry and restart the Web server again.

8. Edit \Hyperion Analyzer\Web Clients\htmlClient\login.html to read:

#### **<FORM ACTION="hvnsapi.dll" METHOD=POST>**

**Important!** Hyperion Analyzer HTML Web client users require read/write permission to the \Hyperion Analyzer\Web Clients\Temp subdirectory when using the Windows 2000 operating system, or chart images do not display.

> If the Hyperion Analyzer Analysis Server is located on a separate machine from the Web Server users must edit the "serverIP" and "port" FORM INPUT parameters for the Hyperion Analyzer HTML Web client Login.html page.

#### **Installing Hyperion Analyzer Samples**

We recommend importing the Samples view group following software installation, since this enables use of the tours and tutorials offered in *Hyperion Analyzer Getting Started*.

Importing the Samples view group requires two procedures. First, you must define the datasource using Hyperion Analyzer Administration Tools. To do this, you must be able to access the Hyperion Essbase 6 Sample: Basic database from within Hyperion Analyzer. After the datasource is defined, the Samples view group can be imported.

- $\triangleright$  To define the datasource using Hyperion Analyzer Administration Tools:
	- 1. Start Hyperion Analyzer Administration Tools.
	- 2. Click the Manage icon.

The Management window displays.

- 3. Right-click the Database node.
- 4. Select New from the right-click menu.
- 5. If prompted, select the OLAP Server type to which to connect.
- 6. Log on using a valid user ID and password.

After validation, connected OLAP server databases display in the Databases window.

#### 28 After Installation

- 7. Do one of the following:
	- Click the Database plus sign (+) to expand the Database tree.
	- Right-click the Database node to display connected OLAP server databases in the right-hand panel.
- 8. Right-click the Sample:Basic database.
- 9. Select Properties from the right-click menu.

The Database Properties dialog box displays. The Sample:Basic database may display in a variety of formats based on the operating system. For example: Servername: Sample:Basic. A valid user ID and password may be requested.

10. Enter a user-friendly database name in the Name field.

**Note:** We recommend naming it "Samples."

This user-friendly name displays wherever the application uses the database name. This name also enables views to be independent of their physical server location.

- 11. Select the Measures dimension from the Measures Selection Group box.
- 12. Click Formatting…
- 13. Select all items in the Measures list.
- 14. Click the Currency option button.
- 15. Click OK to return to the Database Properties dialog box.
- 16. Click OK again to exit.
- 17. Click Yes, when prompted to confirm the database name change.
- **Note:** Drag and drop the Database name to user profiles or user groups who desire access to the Samples database. A dialog prompts Administrators to select one of three database connection login methods.

Drag and drop the Samples database to the defaultuser user profile, to give all users subsequently cloned from this user profile access to the Sample database.

18. Close the Management window and exit Hyperion Analyzer Administration Tools.

- $\triangleright$  To import the Samples view group:
	- 1. Start the Hyperion Analyzer Windows client:

The Login window displays.

2. Log on using a valid Hyperion Analyzer user ID and password.

**Note:** If you do not have a valid Hyperion Analyzer user ID, use **system** and a password of **12345**.

- 3. Select the Samples database from the Databases window Connection Name list, and click **OK**.
- **Note:** Database names vary by configuration. If you cannot find the "Samples" database, ask your administrator for the correct database name.

An empty Hyperion Analyzer application window opens.

4. Click the toolbar File icon.

The Hyperion Analyzer View Manager window displays.

5. Click **Import**.

The Import Views and Groups dialog box displays.

- 6. Set the Files of Type field to Analyzer Group (\*.WGD).
- 7. Set the Look In drop-down list to **Hyperion Analyzer\Samples\Database and Views\**
- 8. Select the Samples.WGD file.
- 9. Click **Open**.

The View Group Properties window displays.

- 10. Enter **Samples** for the view group name.
- 11. Select **{System}** from the Owner drop-down list box.

**Important!** Do not leave the owner as the un-bracketed **system** user ID.

12. Select an icon for the view group, by clicking Select, navigating to **Hyperion Analyzer\Samples\Images\Group Pictures\Common Objects\**, and selecting **Magnifying Glass.BMP**

#### 30 After Installation

Make sure the Transparent Bitmap check box is empty. Make sure the Show Group on Desktop check box is checked.

13. Click **OK**.

After a short pause for importation, the View Manager window displays the imported view group.

14. Click **Cancel**.

#### **Configuring the Web Server for Hyperion Analyzer Samples**

Administrators must create a *virtual directory* pointing to the \Hyperion Analyzer\Samples\ directory on the Web server. This virtual directory is used to direct Web browsers to the \Hyperion Analyzer\Samples\index.html launch page. This HTML page contains hyperlinks launching Hyperion Analyzer product demonstrations.

Administrators must ensure that users have read and execute privileges to the virtual directory (alias).

**Important!** The Microsoft IIS "Anonymous User" for the virtual directory must be a valid Windows NT user with read, write and execute privileges.

> We do not recommend copying the \Hyperion Analyzer\Samples\ directory directly to the Web server. The \Hyperion Analyzer\Samples\ directory located with the Hyperion Analyzer Analysis Server is automatically updated when upgrades are applied to the Hyperion Analyzer Analysis Server.

> Hyperion Analyzer HTML Web client users require read/write permission to the \Hyperion Analyzer\Samples\Temp subdirectory when using Windows 2000 operating system, or chart images do not display.

#### **Establishing a Microsoft IIS Virtual Directory**

- $\triangleright$  To establish a Microsoft IIS virtual directory:
	- 1. Run the Microsoft IIS Internet Service Manager.
	- 2. Click the plus sign (+) to expand the Web server name node.
	- 3. Select WWW.
	- 4. Select Service Properties from the Properties menu.

The Service Properties dialog box displays.

- 5. Click the Service tab.
- 6. Ensure that the Anonymous User is a valid Windows NT user, and has read, write and/or change privileges.
- 7. Click the Directories tab.
- 8. Click Add, to add a new virtual directory.
- 9. Ensure the virtual directory radio button is selected.
- 10. Enter an alias name for the virtual directory (We recommend Hyperion Analyzer Samples).
- 11. Enter the location of the \Hyperion Analyzer\Samples\ directory (created during installation of the Hyperion Analyzer Analysis Server) in the Directory field.
- 12. Ensure the Read and Execute access radio button is selected.
- 13. Click Apply.
- 14. Click OK.

After the Hyperion Analyzer Analysis Server is running, provide the URL to Hyperion Analyzer Samples users:

**http://<Web\_server\_name>/<Alias\_name>/index.html** Where <Web\_server\_name> is the name of the Microsoft IIS Web server,  $\leq$ Alias name $\geq$  is the name of the virtual directory, and index.html (the actual file name) is the name of the index file in the \Hyperion Analyzer\Samples\ directory.

#### **Establishing a Netscape Enterprise Virtual Directory**

- $\triangleright$  To establish a Netscape Enterprise virtual directory:
	- 1. Start Netscape Administration.
	- 2. Log in using a valid user ID and password.
	- 3. Select the Web server from the list.

A new page displays.

- 4. Click Content Mgmt. or Content Management.
- 5. Click Additional Document Directories, in the left panel.
- 6. Enter the name for the virtual directory in the URL Prefix field, to the right.
- 7. Enter the location of the \Hyperion Analyzer\Samples\ directory (created during installation of the Hyperion Analyzer Analysis Server) in the Map to Directory field.
- 8. Click Apply.
- 9. Click Save.
- 10. Click OK.

After the Hyperion Analyzer Analysis Server is running, provide the URL to Hyperion Analyzer Samples users:

#### **http://<Web\_server\_name>/<Alias\_name>/index.html**

Where <Web server name> is the name of the Netscape Enterprise Web Server, <Alias\_name> is the name of the virtual directory, and index.html (the actual file name) is the name of the index file in the \Hyperion Analyzer\Samples\ directory.

### **Index**

Additional requirements, 4 After Installation, 15 Before Installation, 3 Borland Database Engine (BDE), 13 Configuration and Deployment, 15 Configuring the Web server, 30 Configuring the Web server for Hyperion Analyzer Java Web Clients, 21 Configuring the Web Server for the Hyperion Analyzer HTML Web Client, 24 Conventions, vii Database Migrator utility, running from a command line, 20 Deployment and Configuration, 15 Documentation, Related, viii Encrypted SQLuserID and SQLpassword, 6 Enterprise Deployment of Hyperion Analyzer Java Web clients, 21 Enterprise Repository, 13 Enterprise Repository requirements, 14 Enterprise Repository Tables, 16 Evaluation installation, 7 Hyperion Analyzer Enhanced Web Services Facilities, 24 Hyperion Analyzer Enhanced Web Services System Requirements, 24 Hyperion Analyzer product family, 11

Installation of Hyperion Analyzer Enhanced Web Services, 25 Installation options, 7 Installation Overview, 1 Installation requirements, 3 Installation Scenarios, 1 Installation, starting, 11 Installing Hyperion Analyzer Samples, 27 Java Web Client Virtual Directories, 21 log file, 19 Microsoft XML parsing, 6 Migrating Data from a standard repository to an Enterprise Repository, 19 Migrating Databases, 18 Preface, vii RDBMS utility, 15 Repository Options, 12 Samples Installation, 27 Standard Repository, 13 Supported Relational Database Management Systems, 6 Technical Support, ix Virtual Directories for the Java Web Client, 21 Web server, 30 What's Described in this Guide, 1 Worldwide Web site, ix